壹、進入 LM80

(一) 開啟軟體

點擊 LM80 圖示進入,放樣管理系統

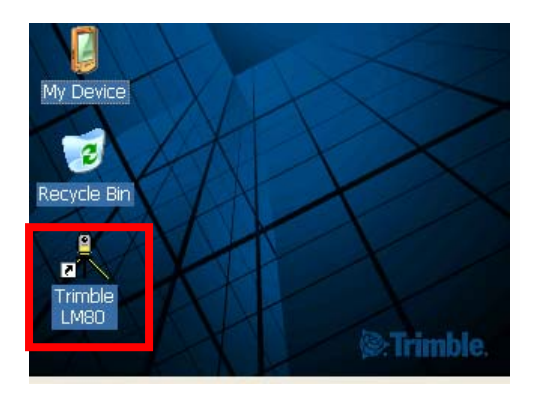

(二) 儀器定心與定平

透過畫面右邊的+號鍵,將雷射定心打開,依序定心定平的動作,完成後按下 ok 鍵離開畫面。

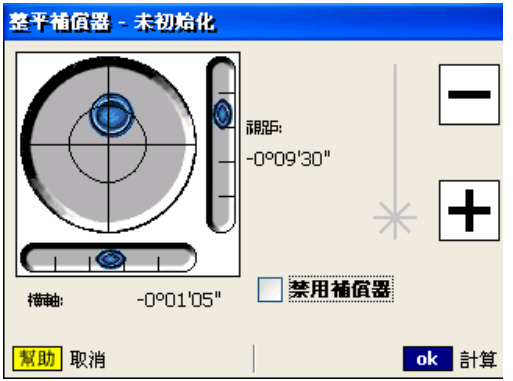

(三) 溫壓改正

輸入溫度、氣壓,進行測距改正。

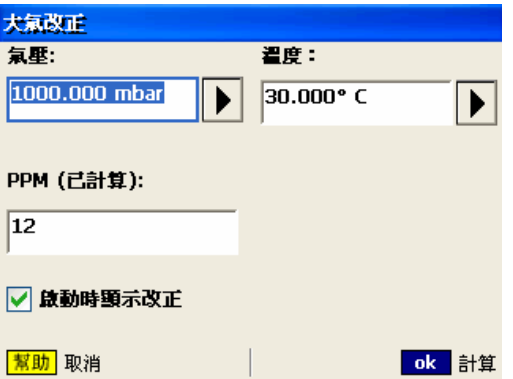

(四) 儀器基本控制面板

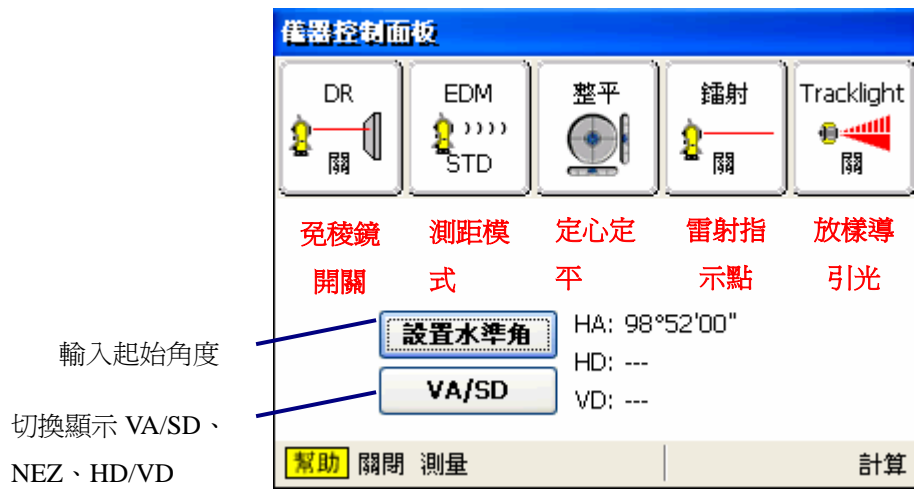

主選單

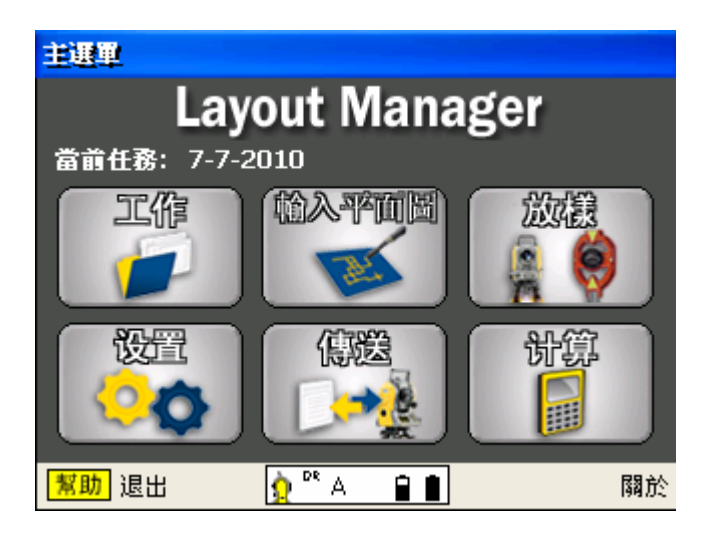

壹、工作

點下主選單工作,進入任務管理選單

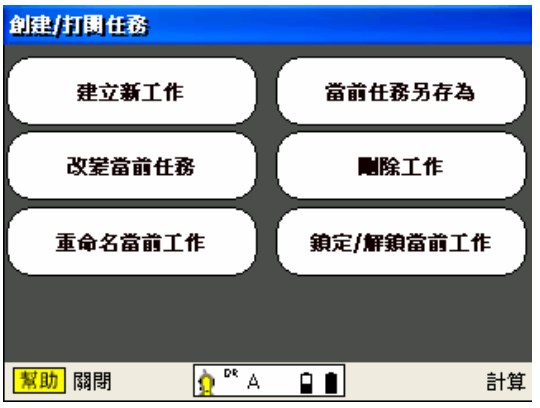

一、建立新工作

1.建立新工作

2.依需求輸入需要檔名

3.按下 OK,確定後,即創立一個新工作完成

二、改變當前任務

1.選擇另一個工作檔

2.可用畫面左上角,變更選取資料夾的位置

3.去選擇要執行的工作檔

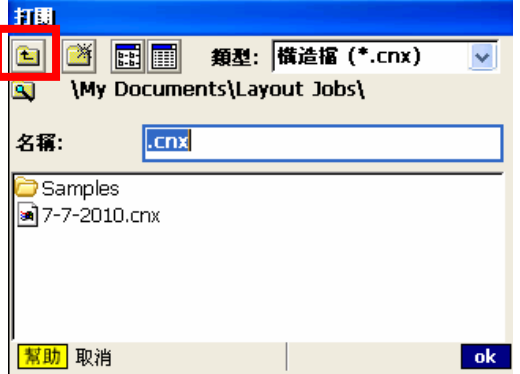

三、重命名當前工作

更改任務名稱

四、當前任務另存為

把當前任務另存一個新檔

1.點下當前任務另存為

2.輸入檔名

3.按下 ok

4.儲存一個新檔成功

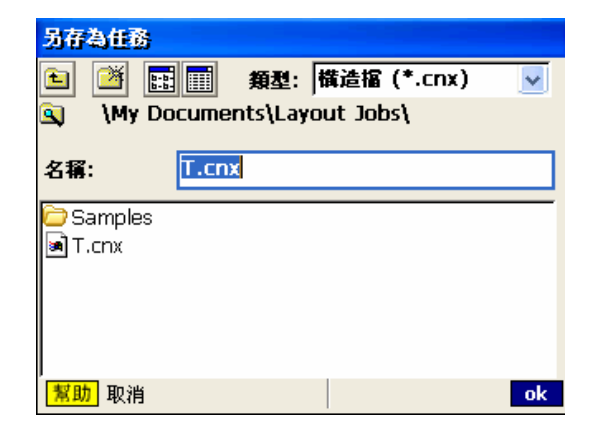

五、刪除工作

1.點下刪除工作

2.選擇不要的工作檔案

3.按下 ok

4.即刪除檔案

#### 注意:被刪除的檔案是不能被恢復的

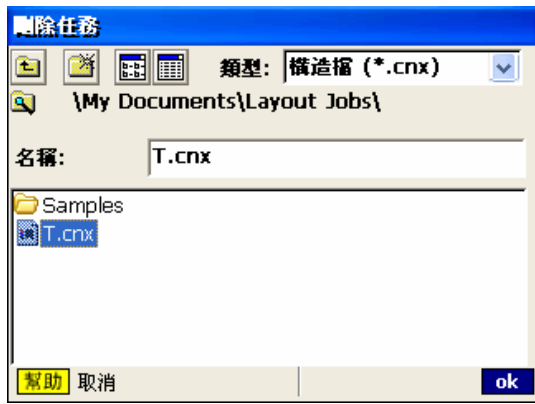

六、鎖定/解鎖當前工作

1.點下鎖定/解鎖當前工作

2.若當前任務解鎖,給予密碼後,平面圖不能編輯;如為鎖定狀態,輸入密碼解鎖,即編輯平面 圖。

參、設置

分別為單位、格式、放樣、儀器

(一) 單位設置

1.距離單位選擇『米』、角度單位選擇『DMS』

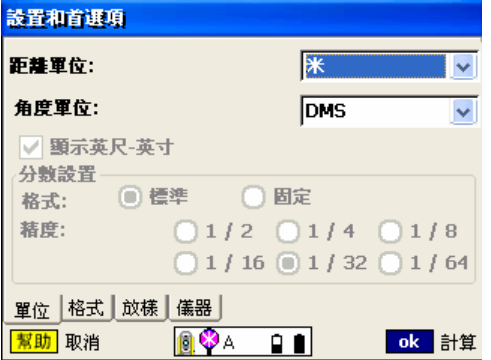

(二) 格式設置

選擇各項的顯示位數

(三) 放樣

選擇放樣容許誤差值;定義下一個放樣點的方式

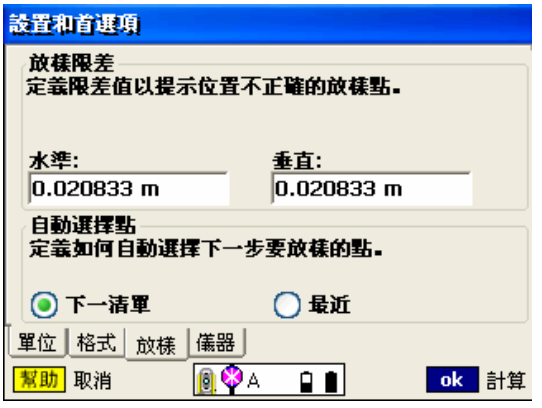

(四) 儀器

儀器電子校正、大氣改正、IR(DR)目標設置

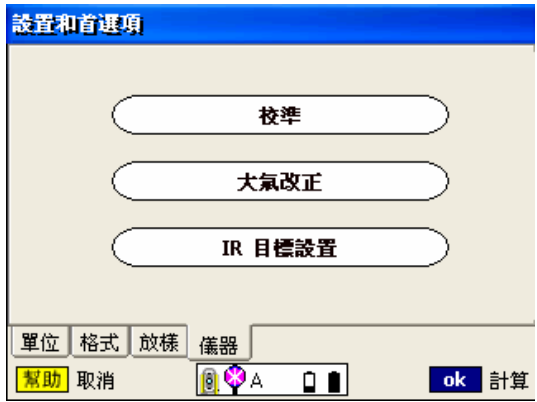

- 1. IR 目標設置,即為設定稜鏡係數
- 2. 可自行選擇所需的稜鏡係數或是選擇免稜鏡(DR)距離

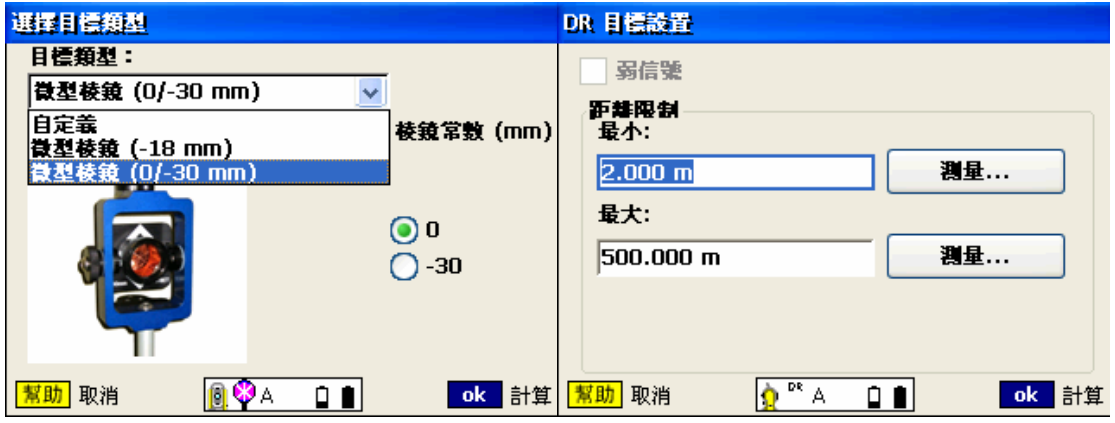

肆、輸入平面圖

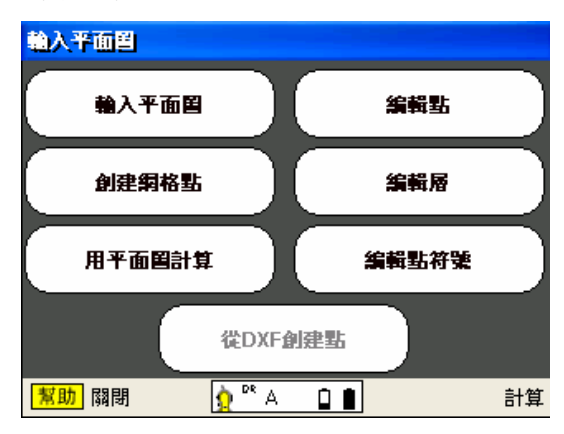

(一) 輸入平面圖

1.點擊輸入平面圖

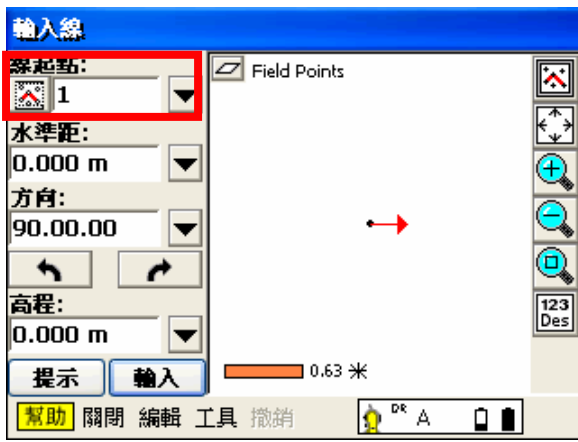

2.畫面左邊工具列為繪製直線段工具,按下紅框所示,由圖面選取要繪製的起點,或點選向下箭

頭,從清單選擇點號

3.輸入需要的直線長度

4.選擇方向為繪製直線之角度,

右方工具列:用平面圖計算、回到畫面中心、放大、縮小、區域放大、顯示選項

下方工具列:關閉、編輯、工具、撤銷

用平面圖計算:

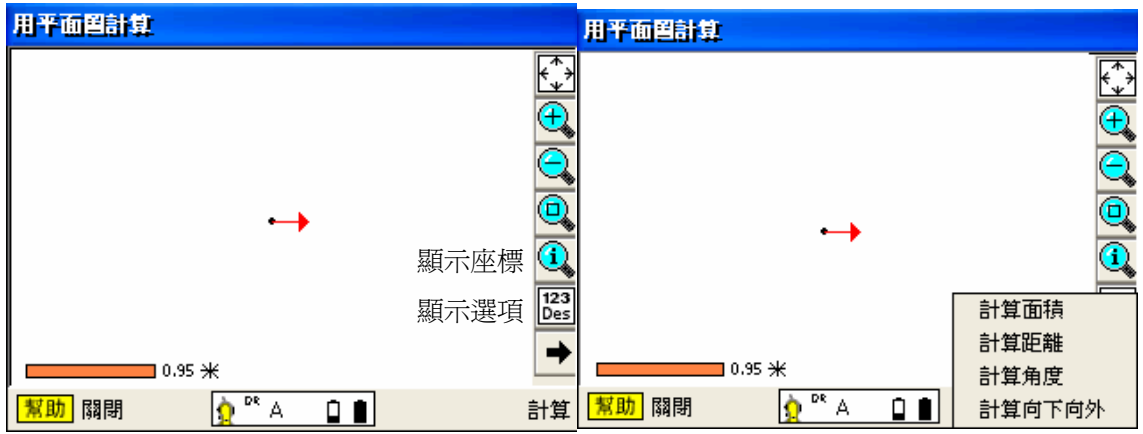

選示選項,可以選擇圖面要顯示的項目;

選擇畫面中心處、消除所有放樣已資料、圖層管理系統。

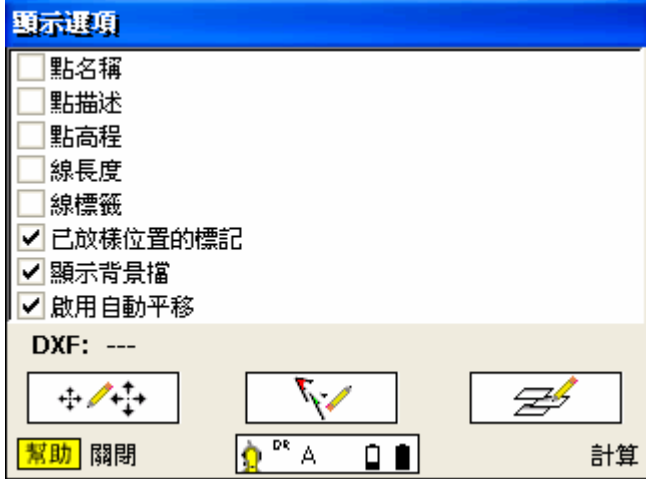

編輯:

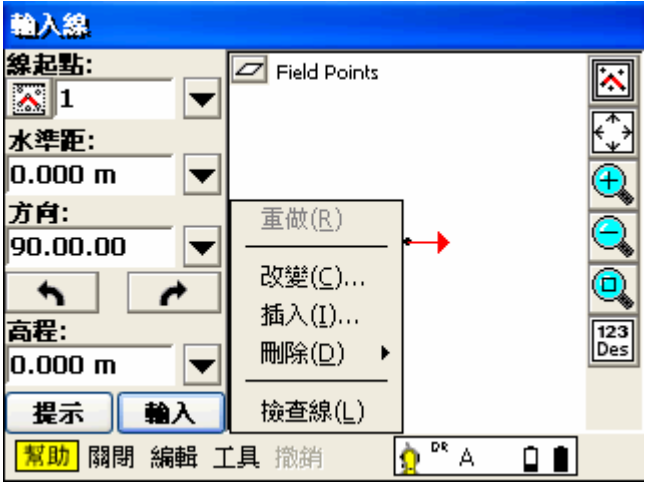

改變- 更改線段長度與角度

插入- 新增新的線段

刪除- 刪除點、線、弧、偏移點、點符號

工具:

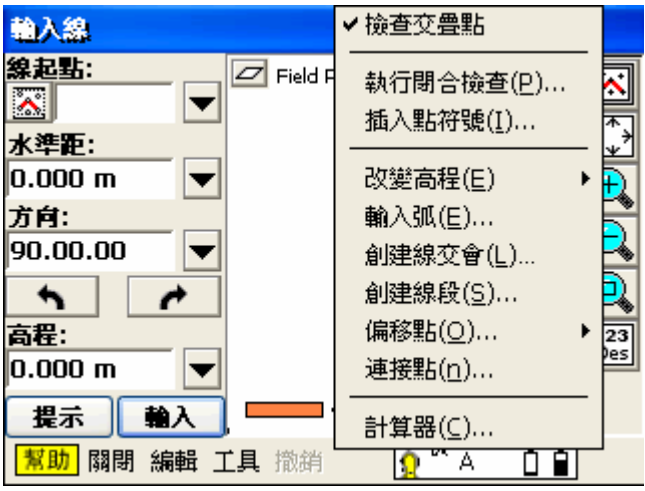

插入點符號:在輸入平面圖選單中,點擊編輯點符號,依序輸入需要離中心的位置,完成後按

下保存符號,將點符號儲存。回到工具中的插入點符號,選擇要插入符號的位置,

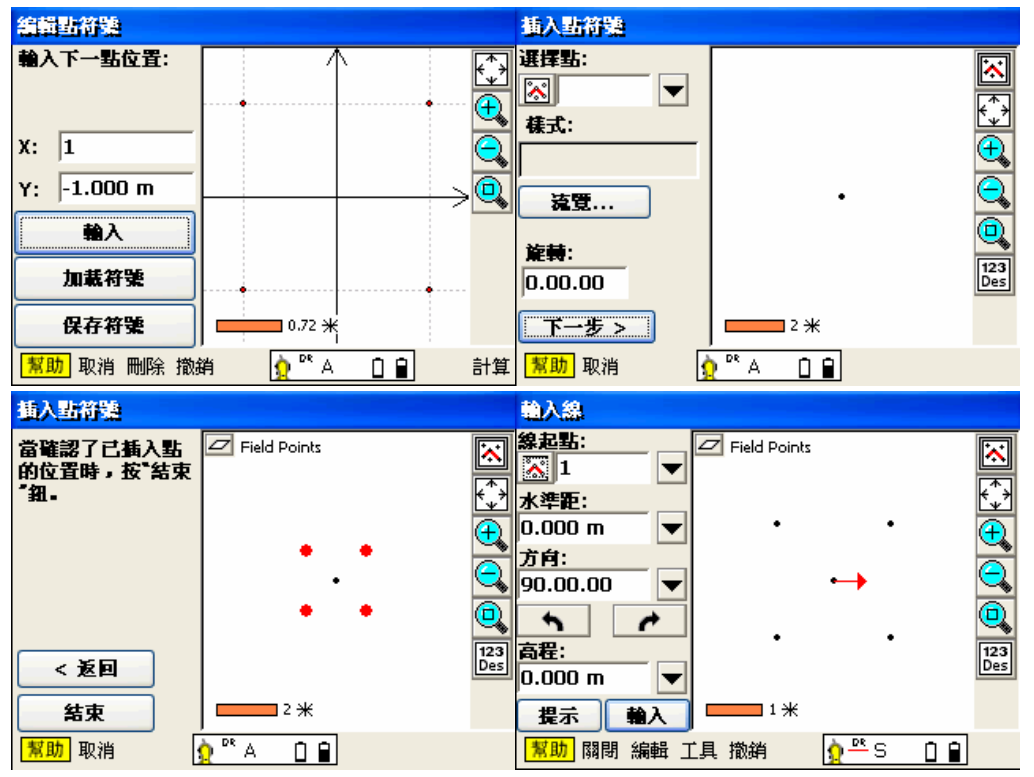

並選擇樣式、角度,按下下一步,確認要插入,按下結束即可。

改變高程:可以快速改變測點或放樣點的高程。

| 輸入線               |                     | ✔ 檢查交疊點                                 |               |
|-------------------|---------------------|-----------------------------------------|---------------|
| 線起點:<br>水準距:      | ø<br>Field <b>F</b> | 執行閉合檢查( <u>P</u> )<br>插入點符號( <u>I</u> ) | ব<br>ক<br>ক্ষ |
| $ 0.000$ m        | 查找(E)和替换            | 高程(E)                                   |               |
| 方向:               | 個別點                 | 弧(E)                                    |               |
| 90.00.00          |                     | 創建線交會(L)                                |               |
|                   |                     | 創建線段(S)                                 |               |
| 高程:               |                     | 偏移點(Q)                                  | 23            |
| $0.000 \text{ m}$ |                     | 連接點(n)                                  | es            |
| 輸入<br>提示          |                     | 計算器(⊆)                                  |               |
| 關閉                | 編輯 工具<br>撒銷         |                                         |               |

輸入弧:給定兩個點爲起點跟終點,並給弧半徑 or 段高度 or 中心角 or 直徑,定義弧

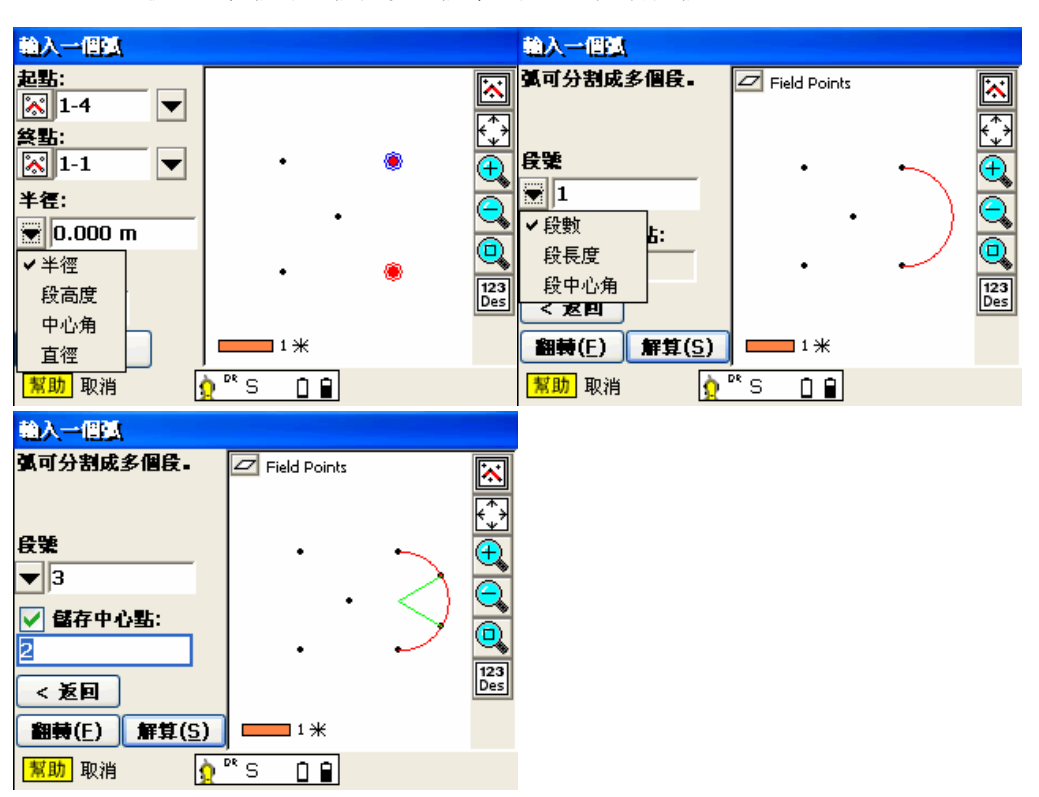

弧可以依段數、段長度、段中心角方式進行分段

輸入交會點:選擇創建線交會,依序選擇第一條線、第二條線,如有需要建立直線可以將丟失

線打勾

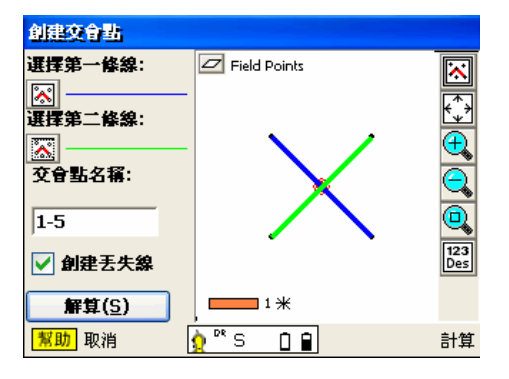

偏移點:從線偏移、從多折線偏移、線向下向外、弧向下向外、兩尺交會

從線偏移:選擇點或線,和需要偏移的距離,按下解算即可

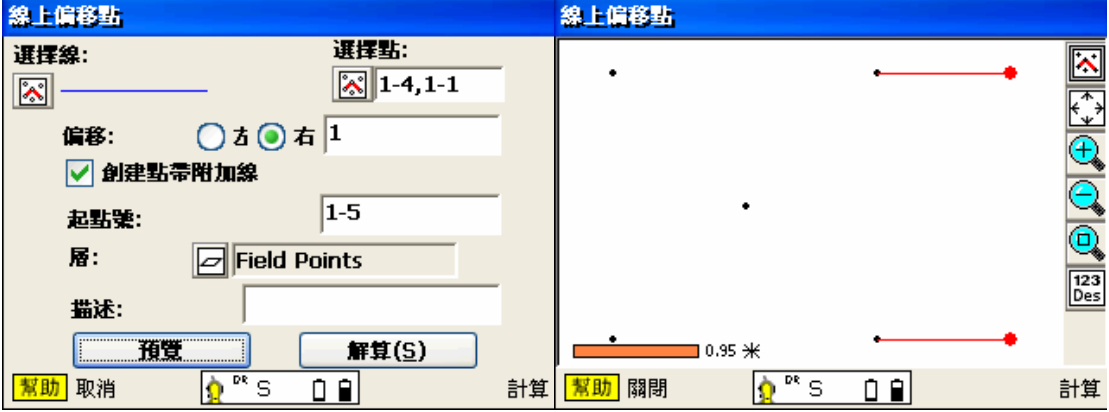

從線向下向外:選擇參考線,看有沒有需要翻轉參考線方向,如不需要點擊下一步,輸入想要偏

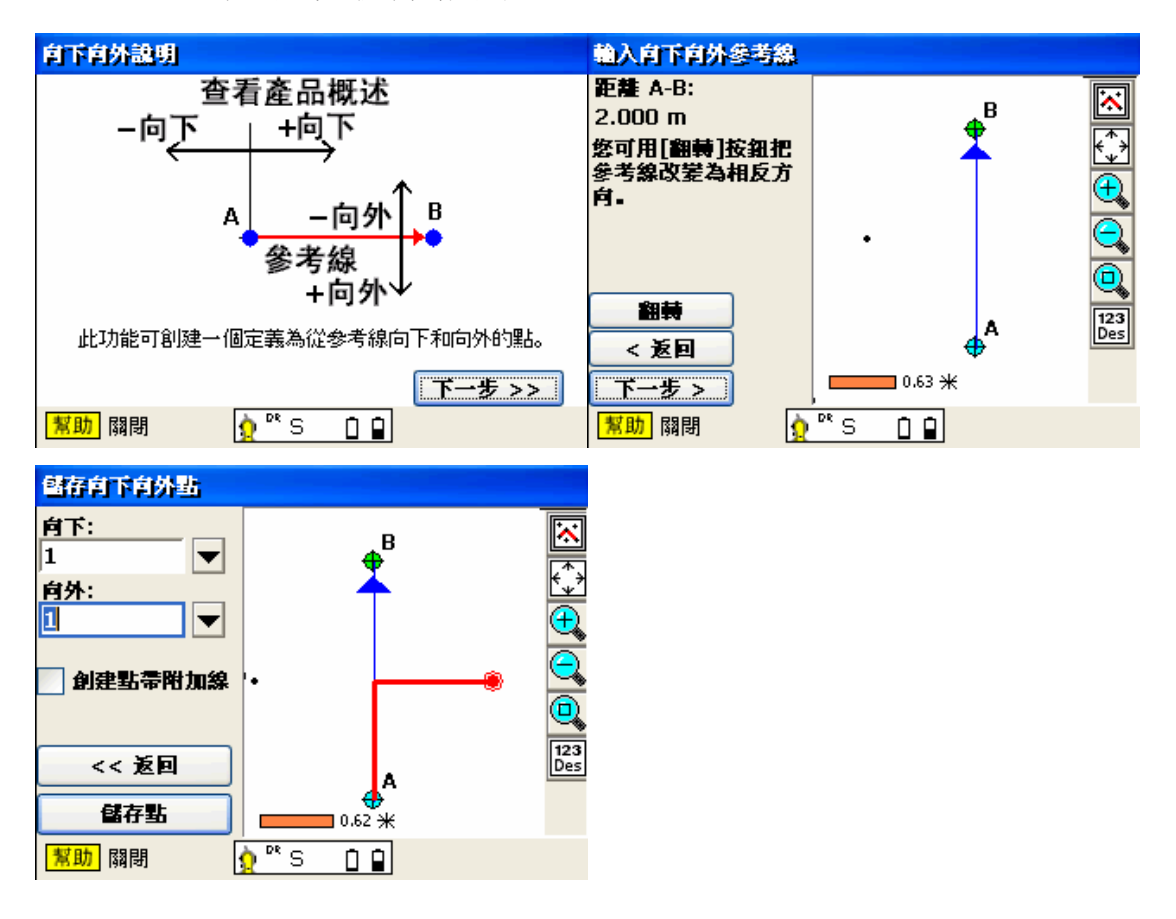

移的尺寸,按下儲存點即可

弧向下向外:1.選擇定義參考弧的發式 2.是否需要翻轉參考線方向 3.點擊下一步 4.輸入想要偏移

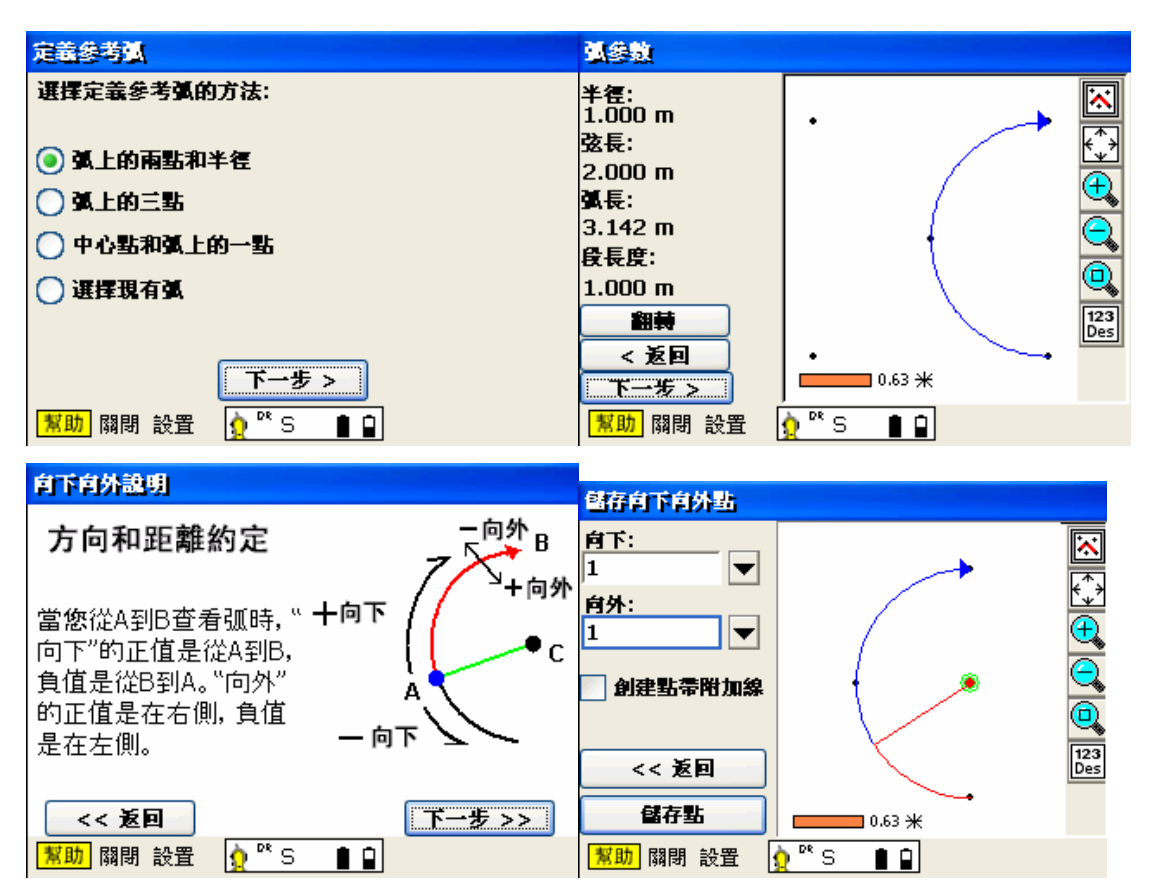

的方向與距離

連接點:把測點連線起來

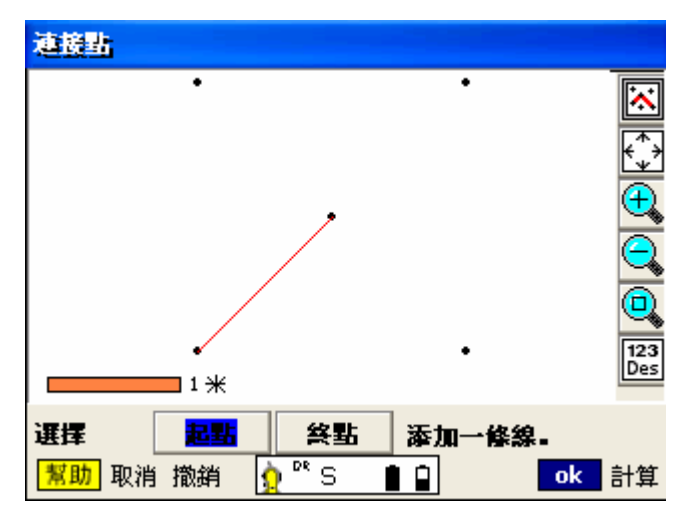

## (二) 編輯點

可編輯、新增、刪除點座標,尋找點。

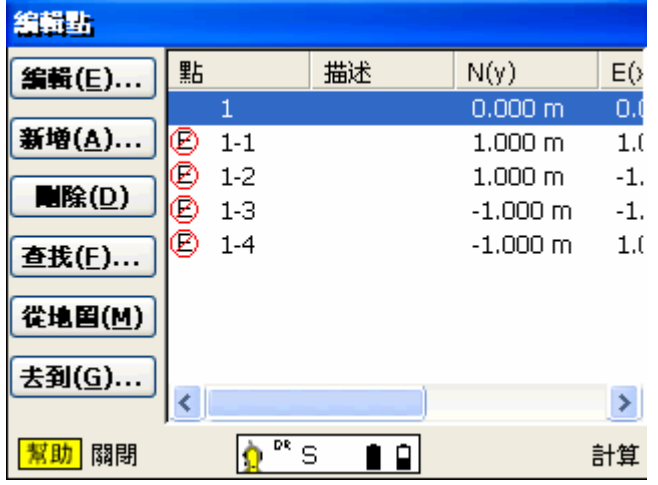

(三) 編輯層

可刪除層與新增圖層

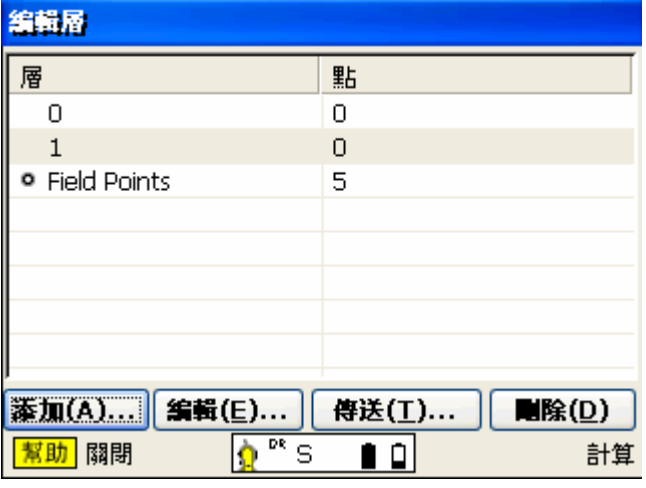

(四) 編輯點符號:詳見第八頁。

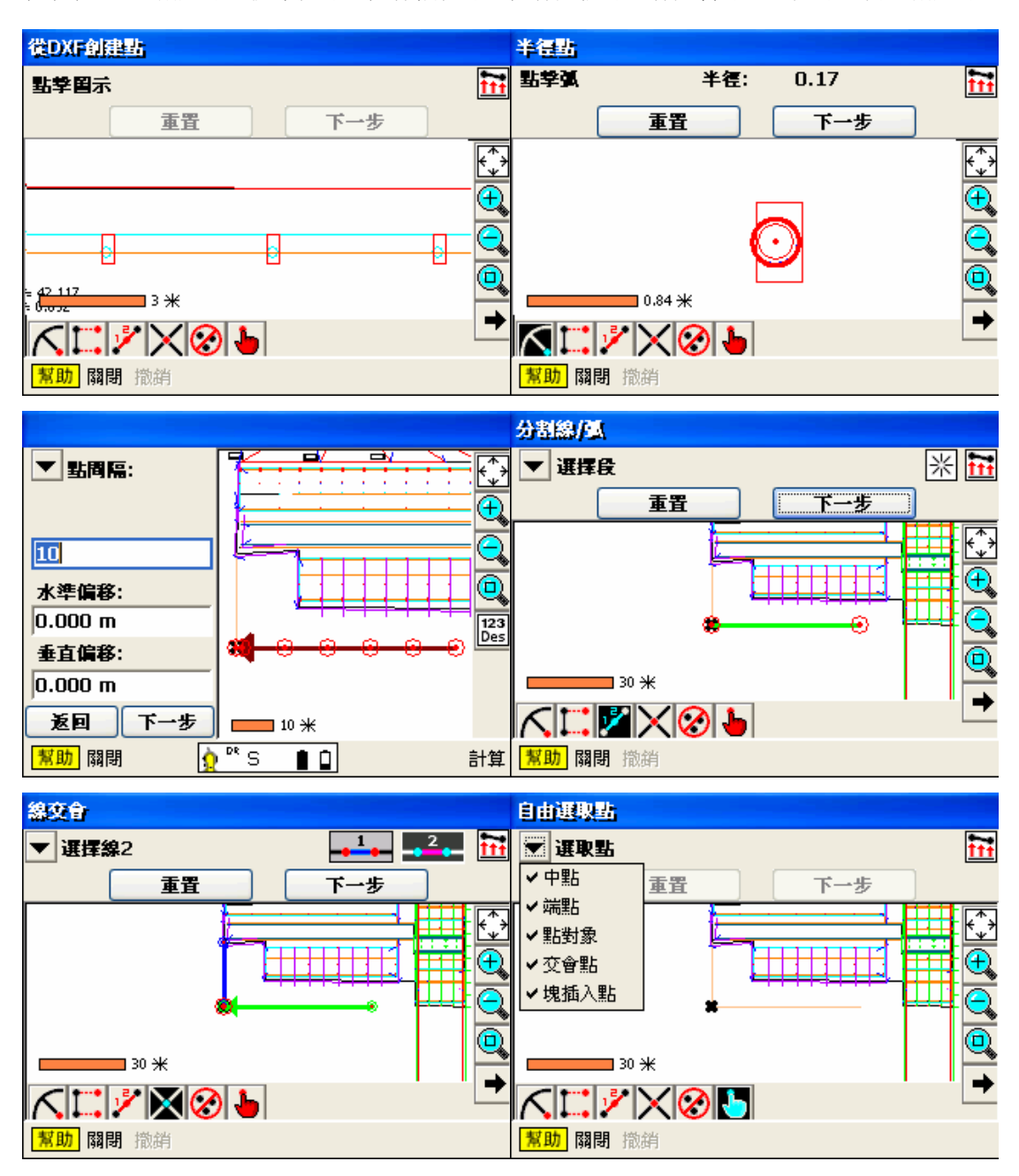

(五) 從 DXF 創建點:弧半徑點、直線偏移點、直線分段點、線交會點、刪除點、自由創建點

### 肆、導入/導出

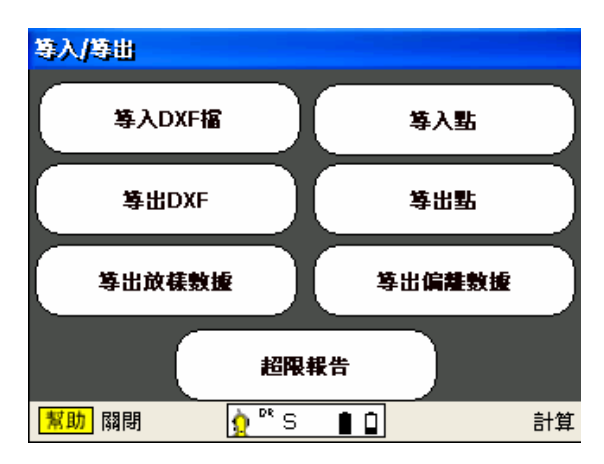

(一) 導入 DXF 檔

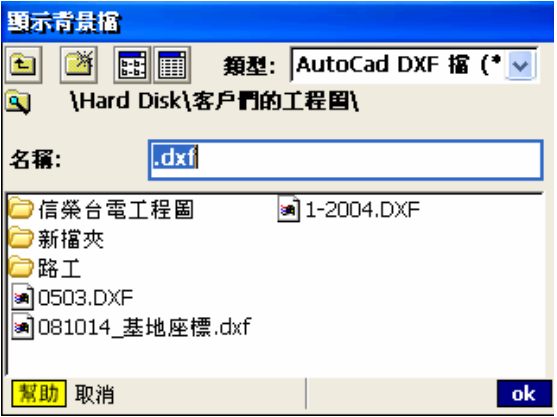

選擇目標圖檔所在位置, 按下 ok 確認,會自行加載為背景。

(二) 導出 DXF

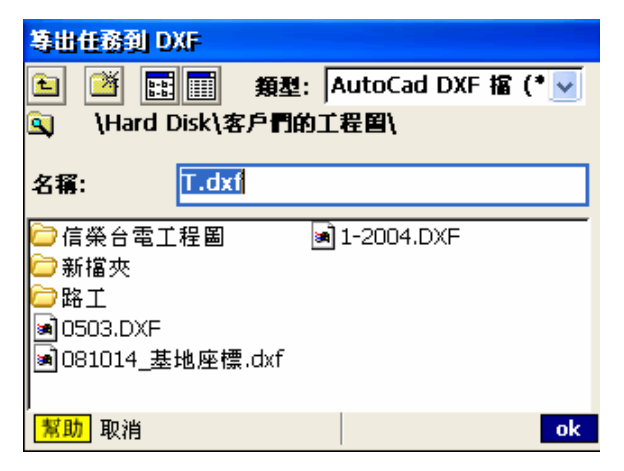

將測量成果導出為 DXF,可以選擇置放的空間

(三) 導出放樣數據:告知實際放樣點座標與設計值座標誤差值

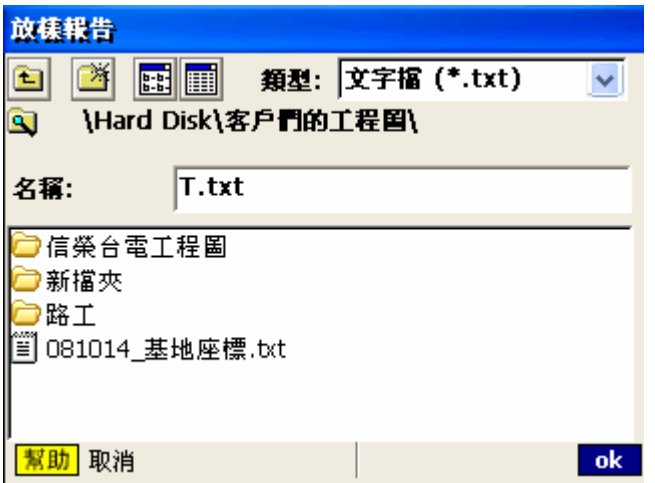

(四) 導入點:將座標文字檔導入到檔案,儀器會自動生成一個新的工作檔,並將座標點展繪到

畫面

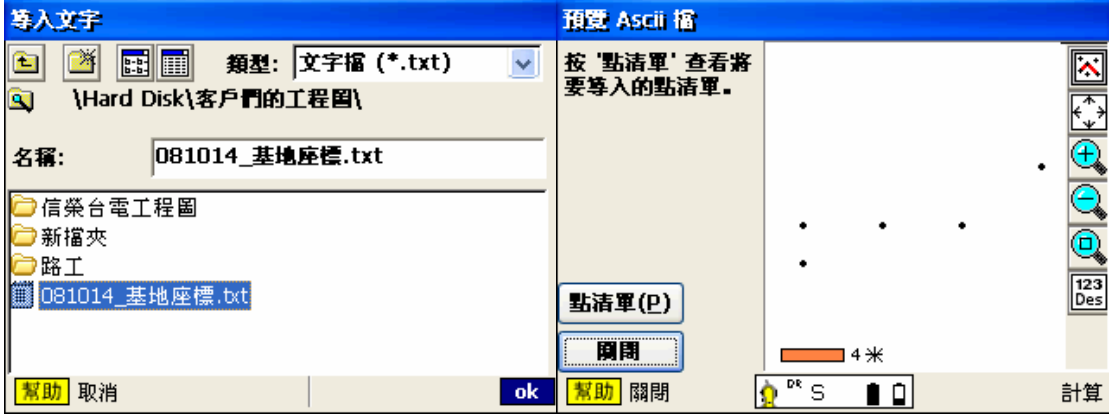

(五) 導出點:將測量結果導出成座標文字檔(.txt)

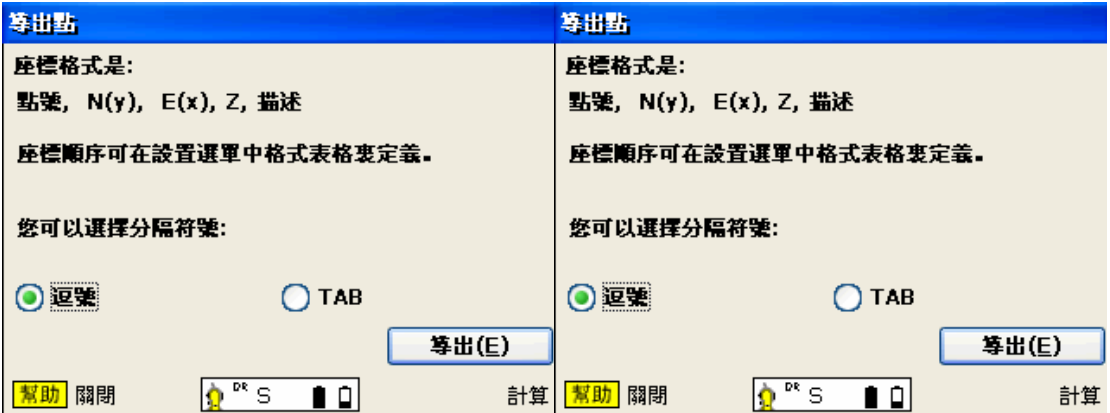

# 伍、放樣

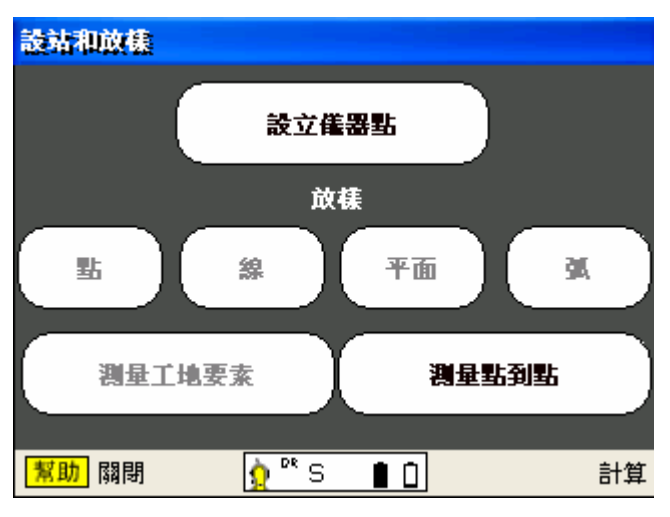

(一) 設立儀器點

在已知點設站或在任意點位置設站(後方交會法)

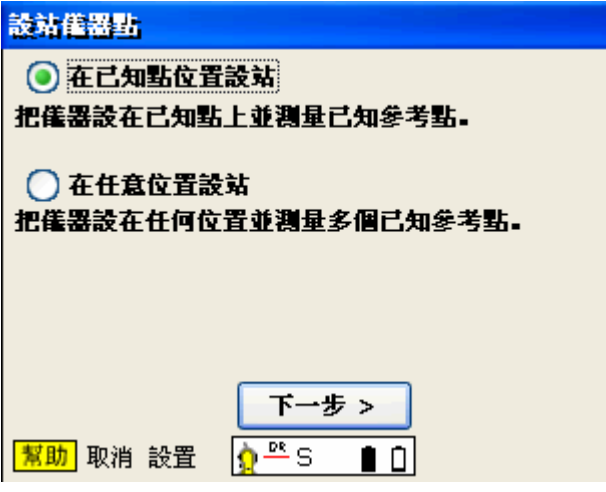

已知點設站:點選已知點設站→選擇是否需要高程→選擇儀器點位置→後視點位置→瞄準目

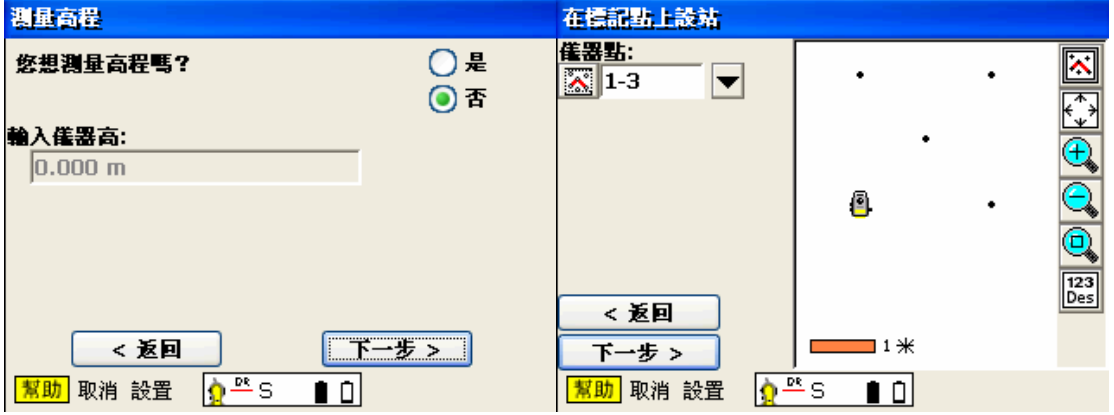

標→按下照准鍵→出現是否准許誤差→若可以按下接收→即設站完成

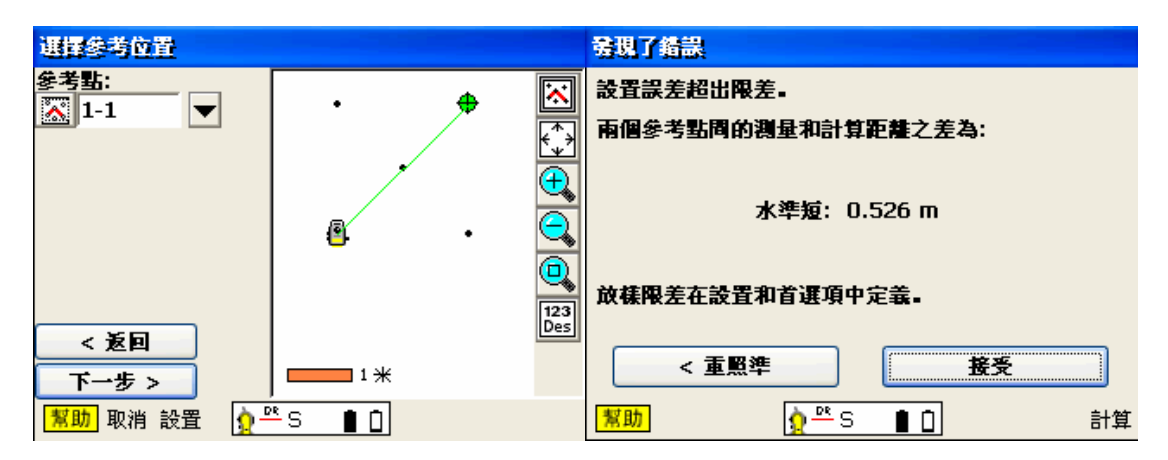

在任意位置設站(後方交會):選擇依序選擇後視點,最多可後視 5 個點,並可運用編輯設置剔

除精度較差的點

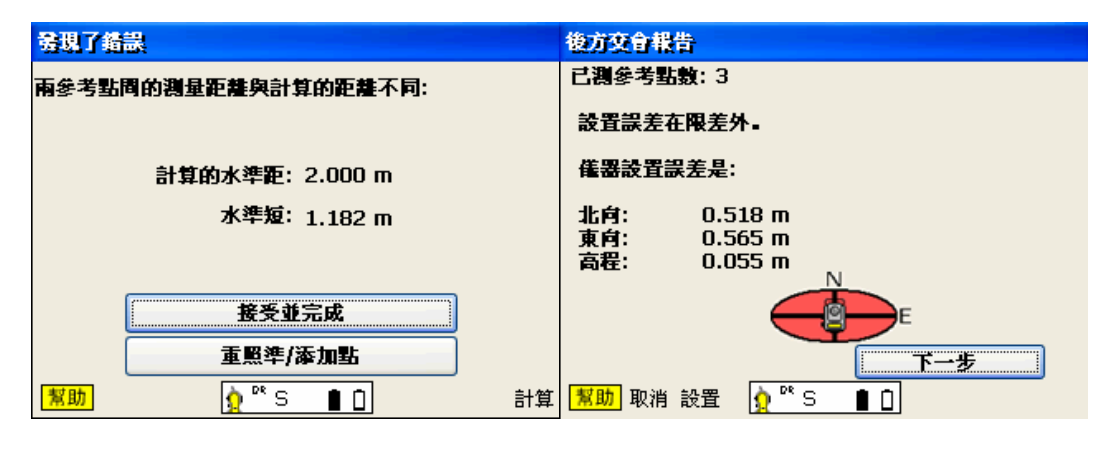

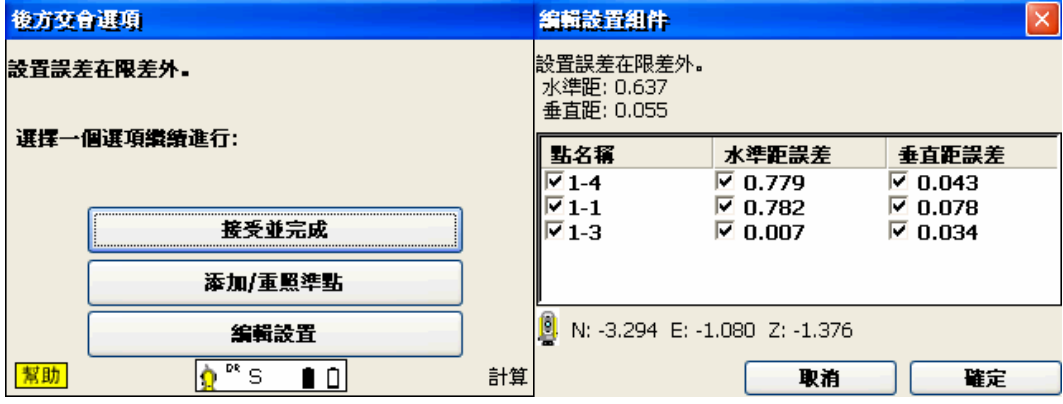

(二) 放樣點

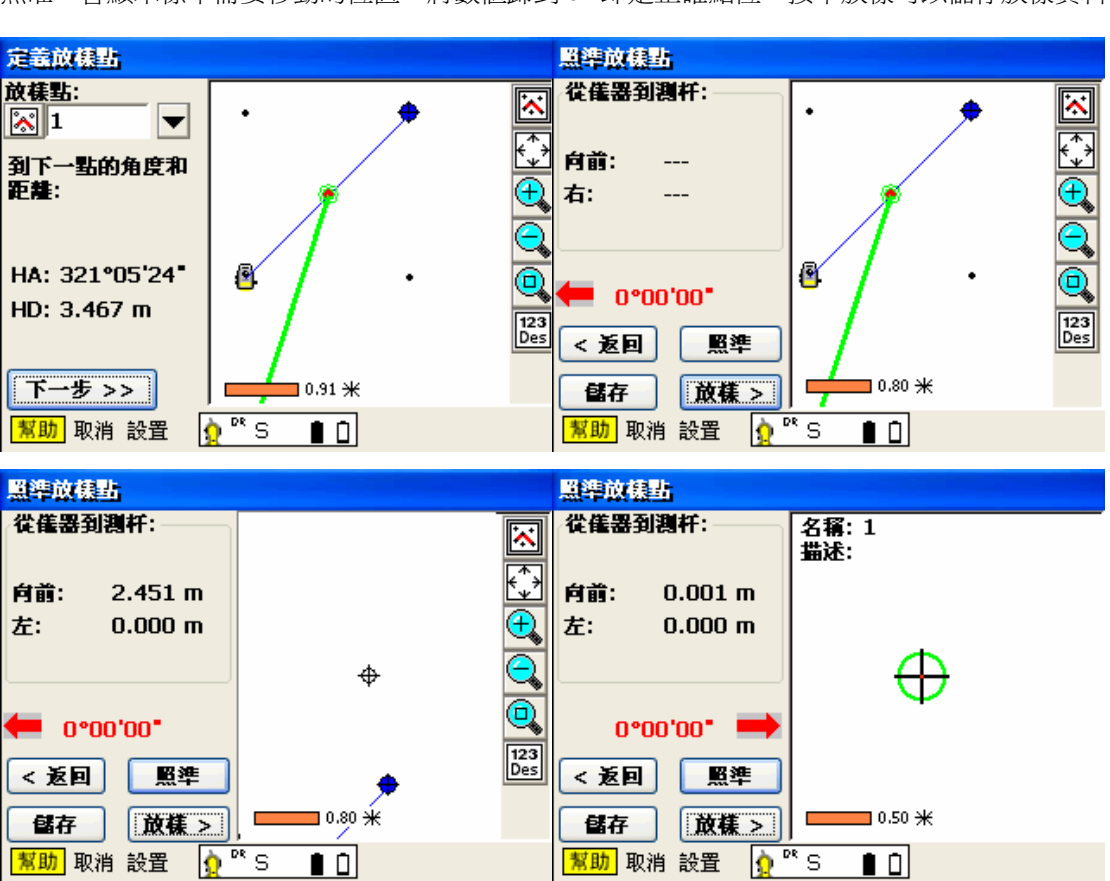

 後視完成後,即可進行放樣點的工作。儀器自動計算角度與距離→將角度差值歸到 0→按下 照准→會顯示標竿需要移動的位置→將數值歸到 0,即是正確點位→按下放樣可以儲存放樣資料

(三) 放樣線

定義參考線→是否翻轉參考線→放樣點或顯示稜鏡與參考線的參考位置

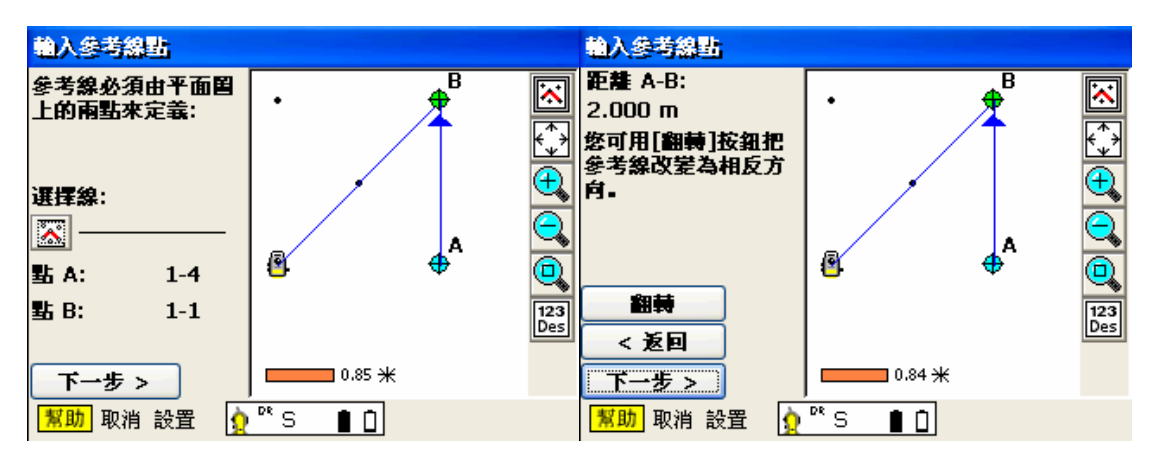

選擇放樣點/題示點 | 2008 | 2009 | 2009 | 2009 | 2009 | 2009 | 2009 | 2009 | 2009 | 2009 | 2009 | 2009 | 2009 | 2009 | 2009 | 200<br>| 悠可用參考線放樣位置, 或只顯示測杆位置: □ 放樣點 用此選項指導持杆員從參考線向下向外定位。

○顯示位置

使用此選項照準测杆並顯示其以參考線為參考的位置。

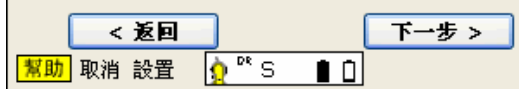

(四) 放樣平面

(五) 放樣弧

選擇定義參考弧方法→定義參考弧→選擇放樣點或是顯示位置

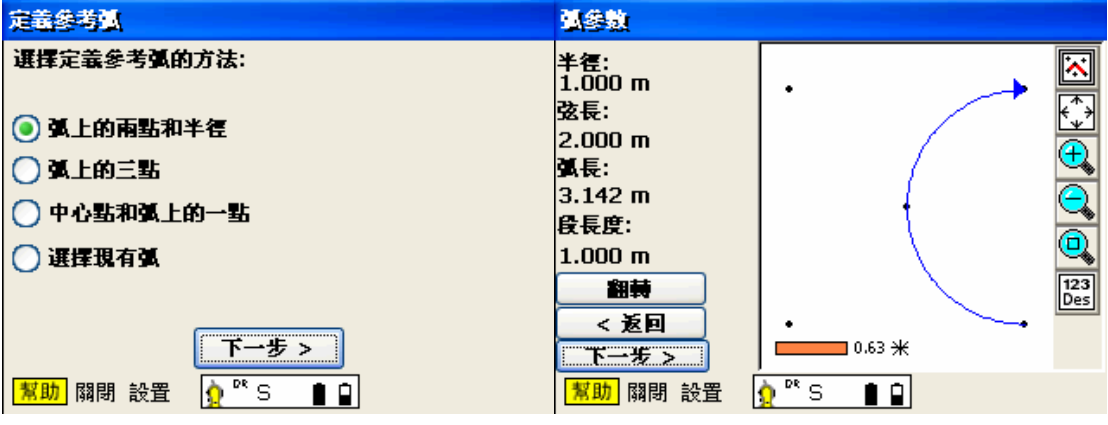

### 選擇放樣點/顯示點

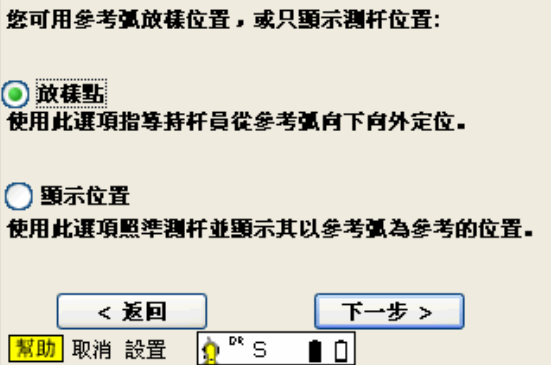

(六) 測量工地要素:收測點位資料與直線

按下照準,點位資料會依上面給定的點號儲存

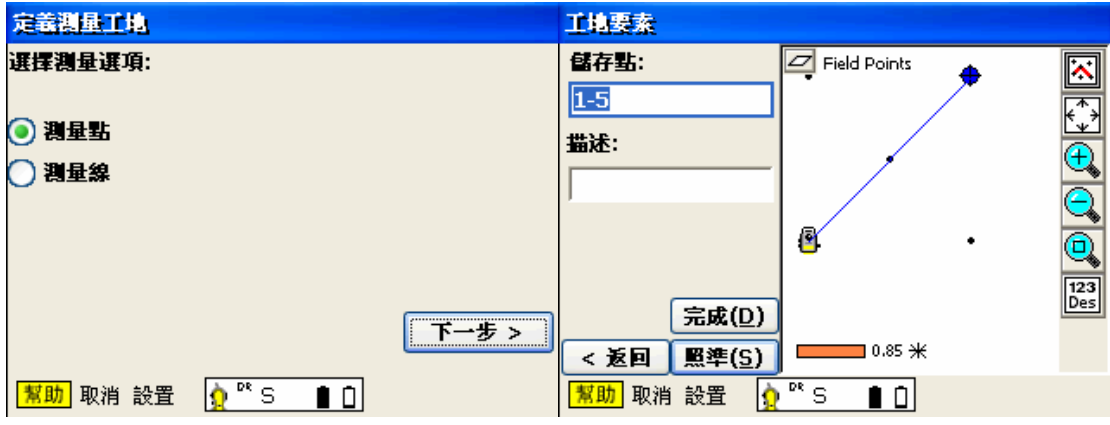

(七) 測量點到點:收測兩者點之間的關係(對邊測量)

陸、計算

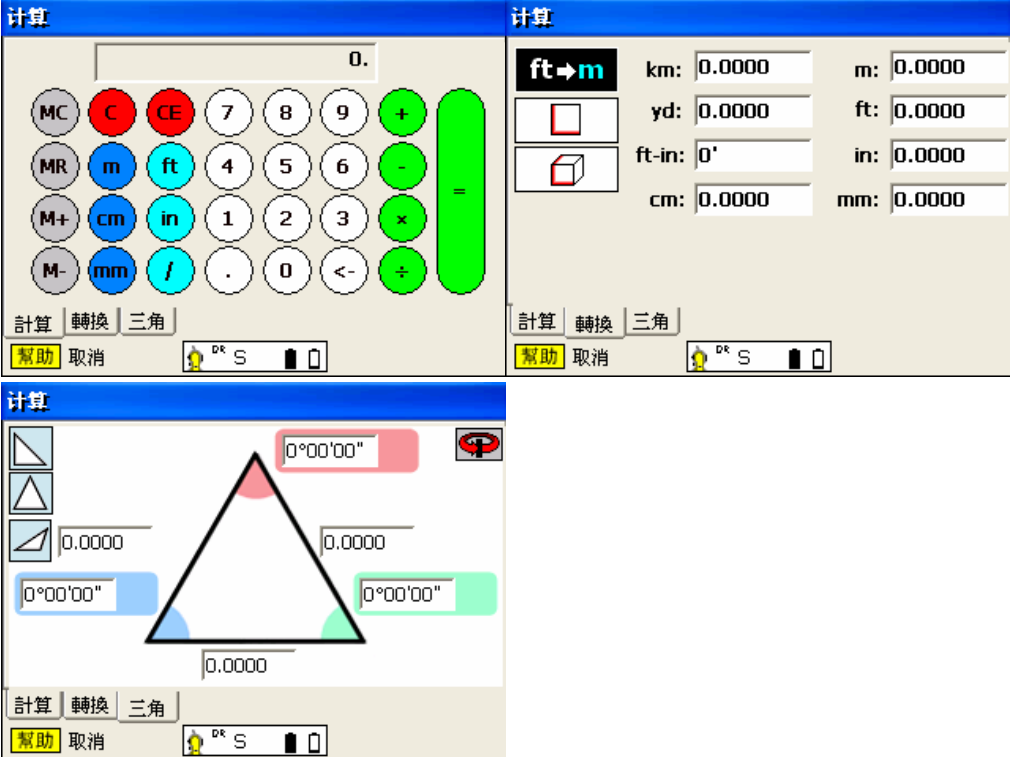